**P2P Operation Manual**

**V1.0.0**

## **Welcome**

Thank you for using our P2P function! This operation manual is designed to be a reference tool for your system. Please keep it well for future reference.

### **Before your operation please read the following instructions carefully.**

- Before the operation, please make sure the device is online. The device shall be in a LAN or WAN that can access to the internet.
- The internet access port is enabled. The default port includes 80, 554, and 37777. Please refer to the user's manual if you want to change the port value.
- Device default user name is **admin** and password is **admin**. **For security reasons, please change the user name and password after you first logged in.**
- Device default IP address is 192.168.1.108.
- Keep the SN and QR label well.
- P2P website is [www.easy4ip.com](http://www.easy4ip.com/)
- Device supports surveillance and P2P function via the cell phone too. Please download the corresponding APP first.

# **Table of Contents**

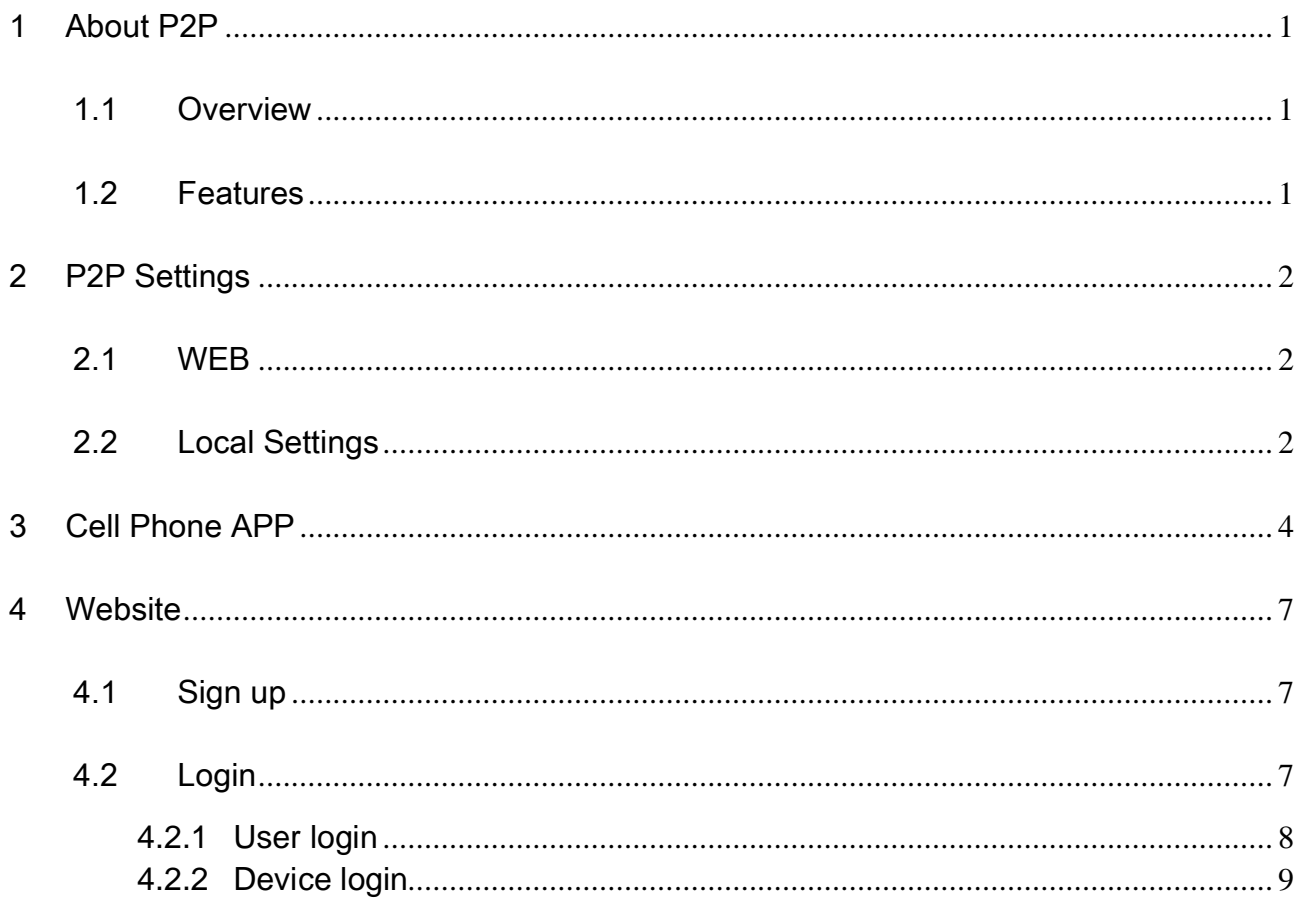

# <span id="page-3-0"></span>1 About P2P

### <span id="page-3-1"></span>1.1 Overview

P2P function allows you to scan the QR code and then access the device. It is free of dynamic domain application, port mapping, or proxy. You can easily watch the child, share the happy moment with your friends, or take care of the pet or store. All activities are unfolded before your eyes.

## <span id="page-3-2"></span>1.2 Features

- Quick installation. Scan QR and sign in. Just three steps.
- Cell phone applications. Watch video from anywhere at anytime just as you like.
- Convenient management. One account to manage various devices.

Our network camera, DVR, NVR series product and cell phone app supports P2P function.

# <span id="page-4-0"></span>2 P2P Settings

### <span id="page-4-1"></span>2.1 WEB

Please follow the steps listed below.

a) Login the WEB, from Setup->Network->TCP/IP->P2P; you can go to the following interface. See [Figure 2-1.](#page-4-3)

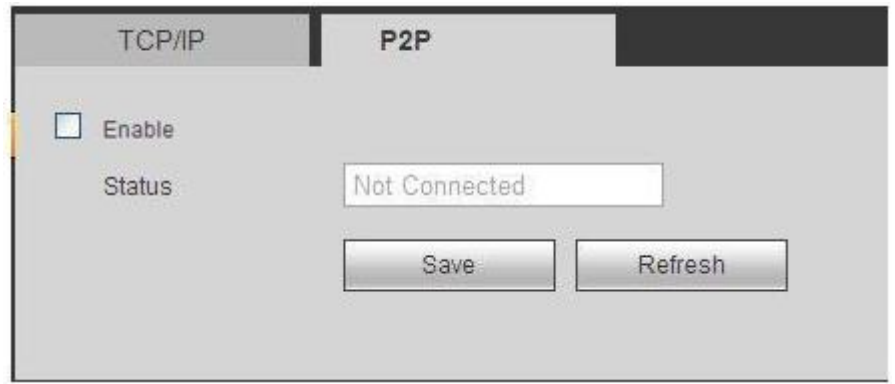

Figure 2-1

- <span id="page-4-3"></span>b) Check the box here to enable P2P function.
- c) Click Save button.

### <span id="page-4-2"></span>2.2 Local Settings

#### **Note**

This chapter is for NVR and DVR series product. Slight different may be found in the interface. The following operation is based on the NVR product. For other series product, please refer to corresponding user's manual.

Please follow the steps listed below.

a) From main menu->Setup->Network->P2P, you can see the following interface See [Figure 2-2.](#page-5-0)

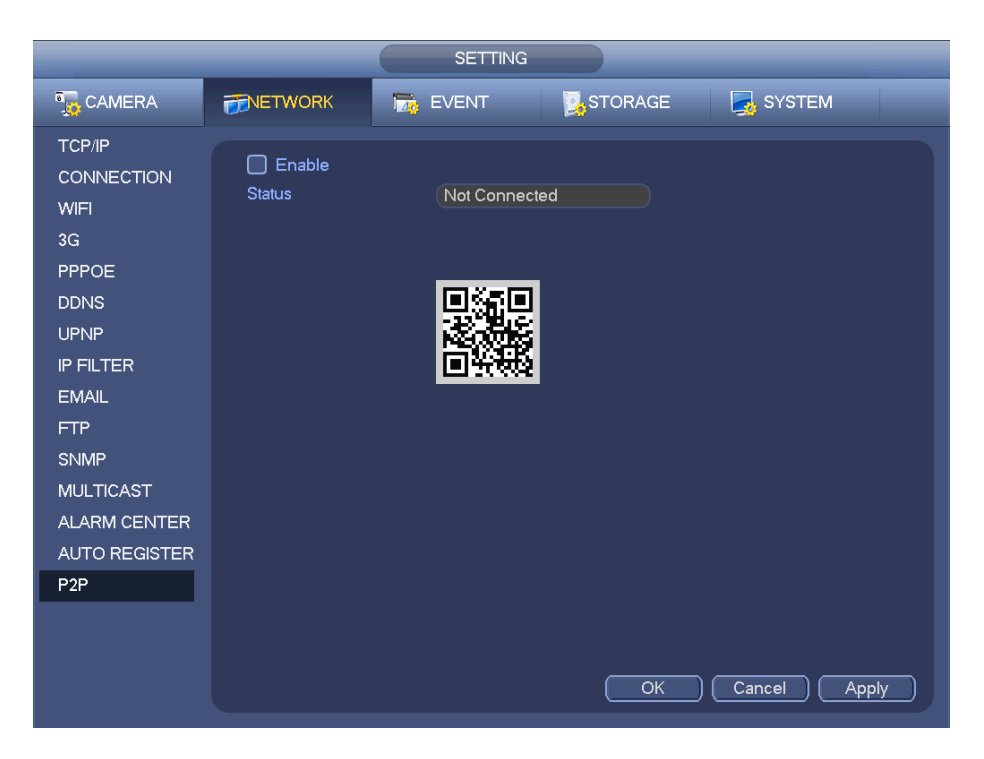

Figure 2-2

- <span id="page-5-0"></span>b) Check the box to enable P2P function.
- c) Click Save button.

## <span id="page-6-0"></span>3 Cell Phone APP

Before the operation, please download the corresponding APP to your cell phone.

a) Run the corresponding APP. See [Figure 3-1.](#page-6-1)

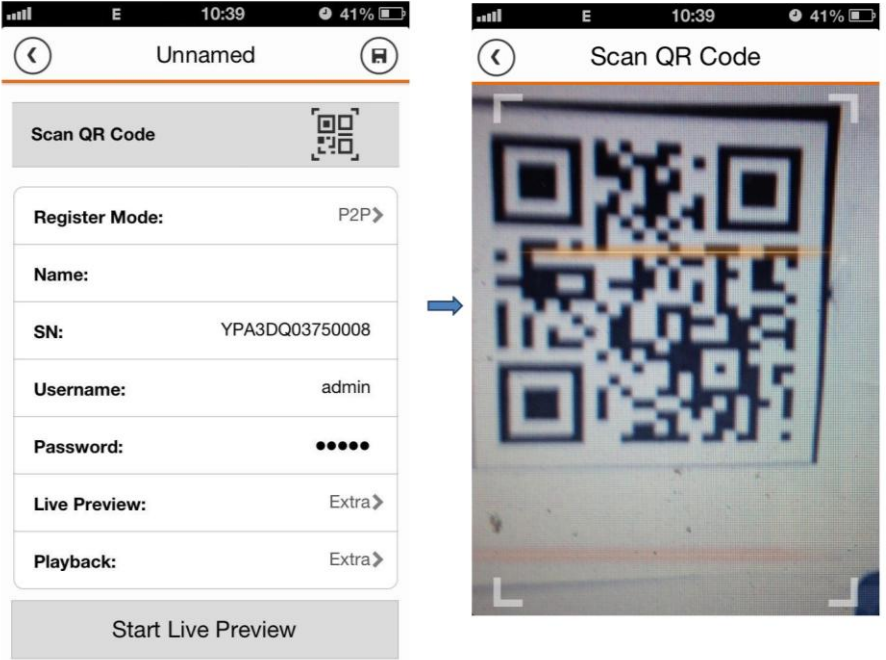

Figure 3-1

- <span id="page-6-1"></span>b) Click register mode and then select P2P.
- c) Click scan QR code button to scan the QR code from the device (such as network camera) or from GUI (such as DVR, NVR). The following interface is based on the NVR. See [Figure 3-2.](#page-6-2)

<span id="page-6-2"></span>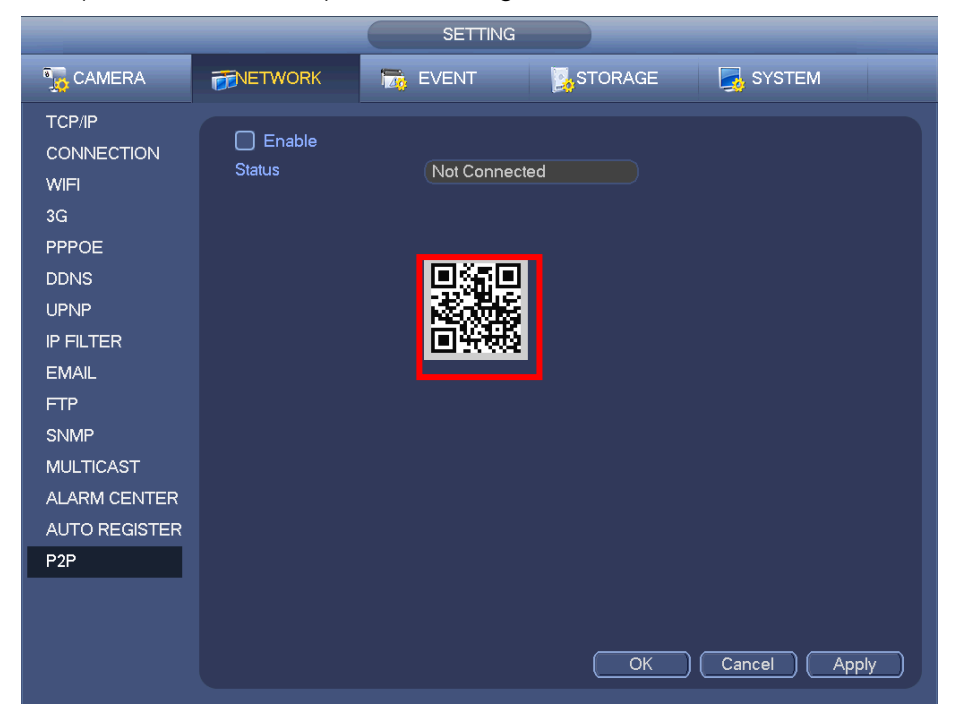

Figure 3-2

d) After scan, you can view the product SN. Click the Start live preview button, now you can see the following interface. See [Figure 3-3.](#page-7-0)

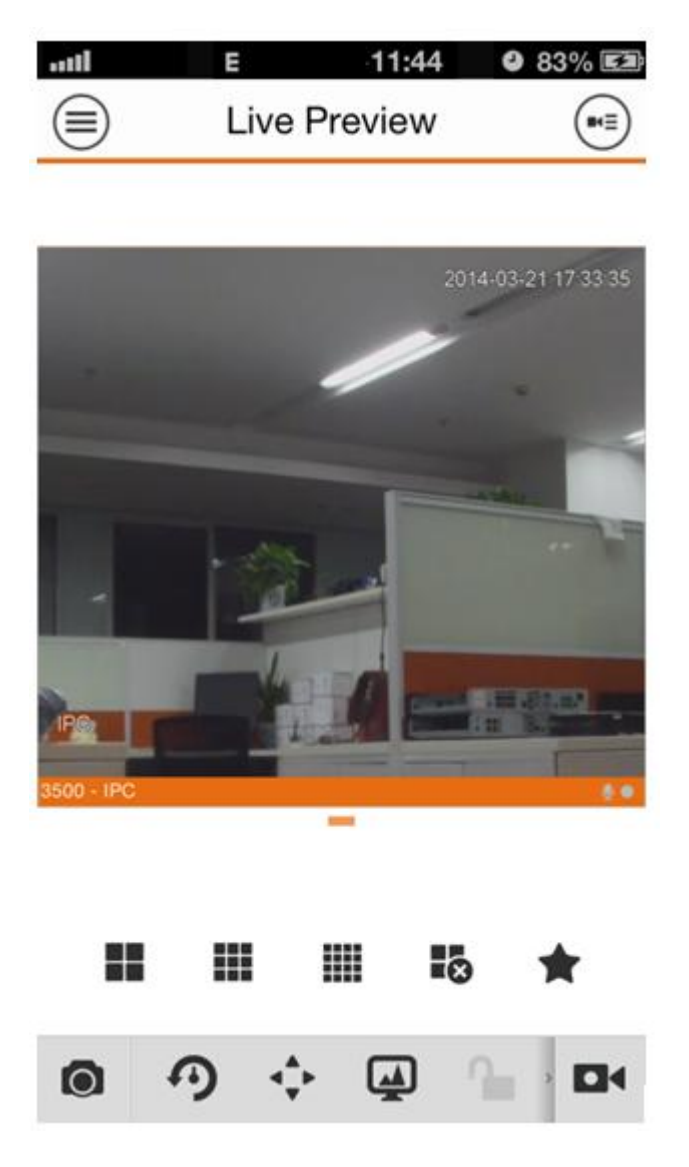

Figure 3-3

<span id="page-7-0"></span>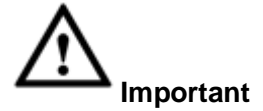

Device QR code is on the device. For network camera, it is at the back of the device and for the DVR or NVR; it is at the bottom of the case. See [Figure 3-4.](#page-8-0)

<span id="page-8-0"></span>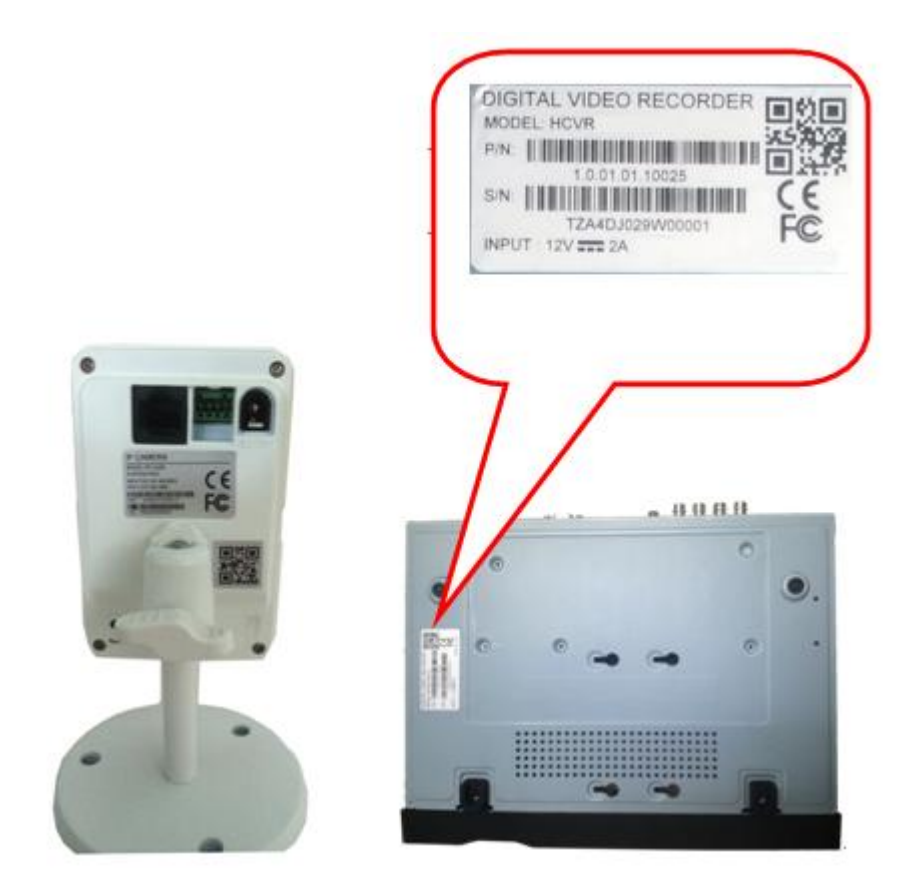

Figure 3-4

## <span id="page-9-0"></span>4 Website

You can access [www.easy4ip.com](http://www.easy4ip.com/) to manage device and view video.

### <span id="page-9-1"></span>4.1 Sign up

a) Open the browser and then input [www.easy4ip.com](http://www.easy4ip.com/) to go to the main interface. See [Figure](#page-9-3)  [4-1.](#page-9-3)

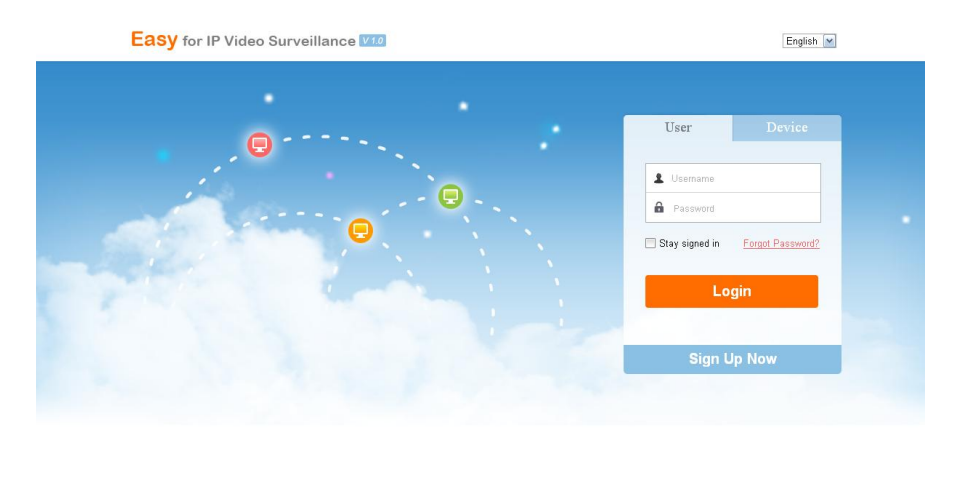

in please input SN, username, password and install the Act

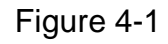

<span id="page-9-3"></span>b) Click sign up now, to register a new account. See [Figure 4-2.](#page-9-4)

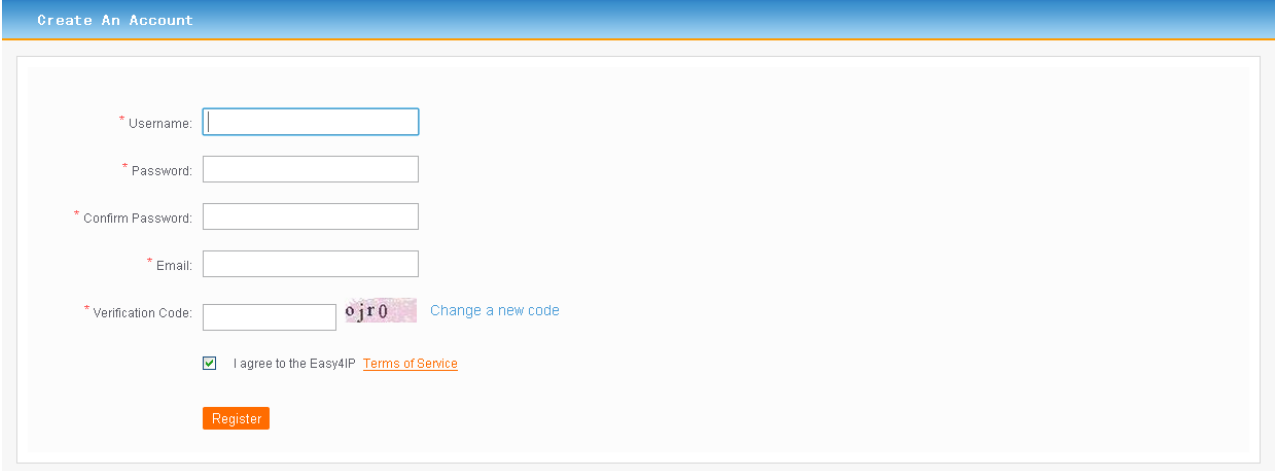

Figure 4-2

- <span id="page-9-4"></span>c) Input the corresponding information. For those items marked red circle, you must fill in. Please note the user name shall be a valid email address.
- d) Click register button after you input all the necessary information. You can go to the email box you input here to activate the new account.

### <span id="page-9-2"></span>4.2 Login

### <span id="page-10-0"></span>**4.2.1 User login**

Input the account you just sign up and then login. Now you can add various devices you want to view. Please follow the steps listed below.

- a) In the main interface, select user type.
- b) Input user name and password to login. Go to the device interface. See [Figure 4-3.](#page-10-1)

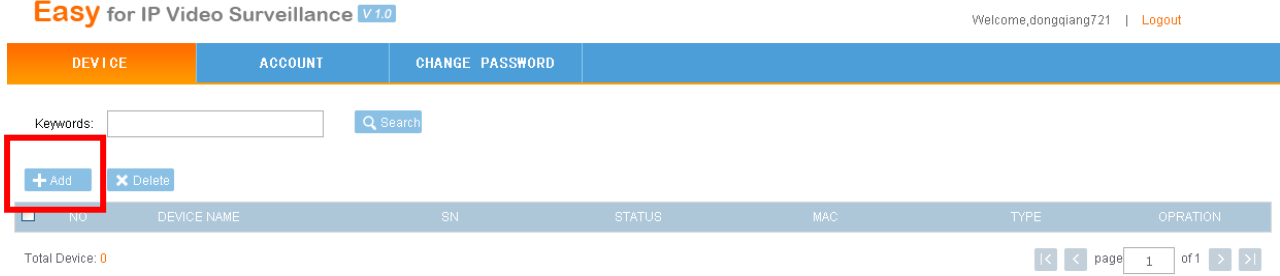

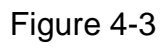

<span id="page-10-1"></span>c) Click add button, you can go to the following interface to add new device. See [Figure 4-4.](#page-10-2)

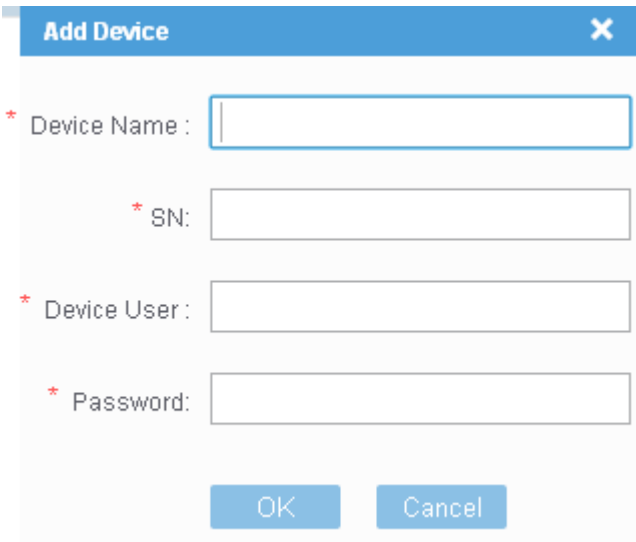

Figure 4-4

- <span id="page-10-2"></span>d) Click OK to add.
	- $\bullet$  Click  $\bullet$  to go to the WEB interface.
	- $\bullet$  Click  $\bullet$  to modify device.
	- $\bullet$  Click  $\star$  to delete device.
- e) The WEB interface is shwon as below. See [Figure 4-5.](#page-11-1)

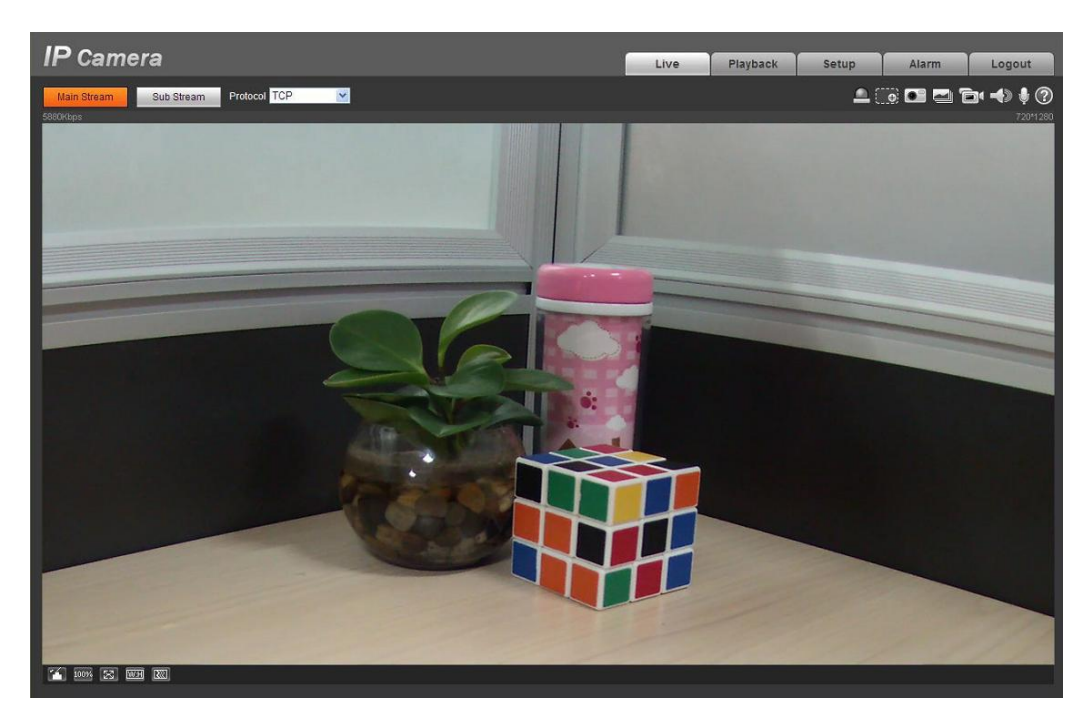

Figure 4-5

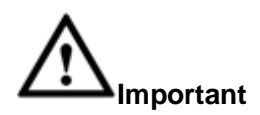

Please go to your device to find the device SN.

### <span id="page-11-0"></span>**4.2.2 Device login**

This function allows you to view one device.

<span id="page-11-2"></span>a) In the main interface, click Device button. See [Figure 4-6.](#page-11-2)

<span id="page-11-1"></span>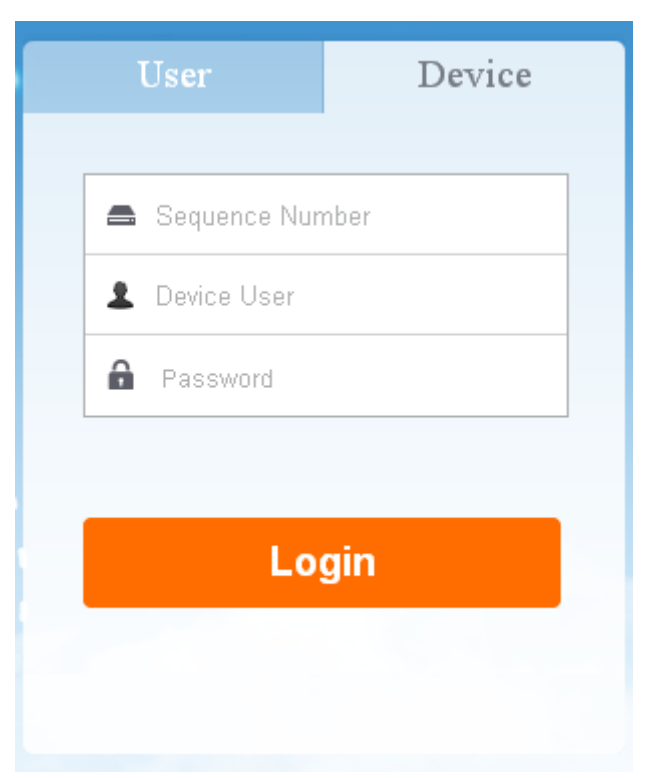

Figure 4-6

- b) Input SN name, device user name and password.
- SN: For network camera, you can find on your device. For DVR, NVR, you can go to the corresponding GUI to find.
- Device user name/password: The default user name is admin and password is admin.
	- c) Click Login, you can go to the device WEB interface to view the video and operate.

#### **Note**

- **This manual is for reference only. Slight difference may be found in user interface.**
- **All the designs and software here are subject to change without prior written notice.**
- **All trademarks and registered trademarks mentioned are the properties of their respective owners.**
- **If there is any uncertainty or controversy, please refer to the final explanation of us.**
- **Please visit our website or contact your local service engineer for more information.**